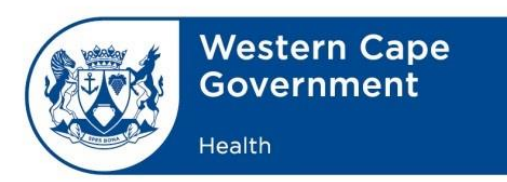

**Date:** 4 February 2021

#### **Circular No.** H13 of 2021

**To:** All heads of Divisions, Directorates, Chief Directorates, Heads of Institutions, Regions, Districts and Sub-structures

## **Guideline for Health Worker Registration on the EVDS Self-Registration System**

The National Department of Health is developing the Electronic Vaccine Data System (EVDS) to be the data system used for the administering of COVID-19 vaccines in the private and public sector. One of the components of this is an online system where health workers can register themselves for the vaccine. This guideline will take you through the process to register as a health worker using the EVDS Self-Registration system. It is important to note that at this point, registration is only open to health workers. The entire process takes approximately 2 minutes to complete.

You can access the registration site at [https://vaccine.enroll.health.gov.za](https://vaccine.enroll.health.gov.za/)

This will take you to the landing page below.

## **Screen 1: Landing Page**

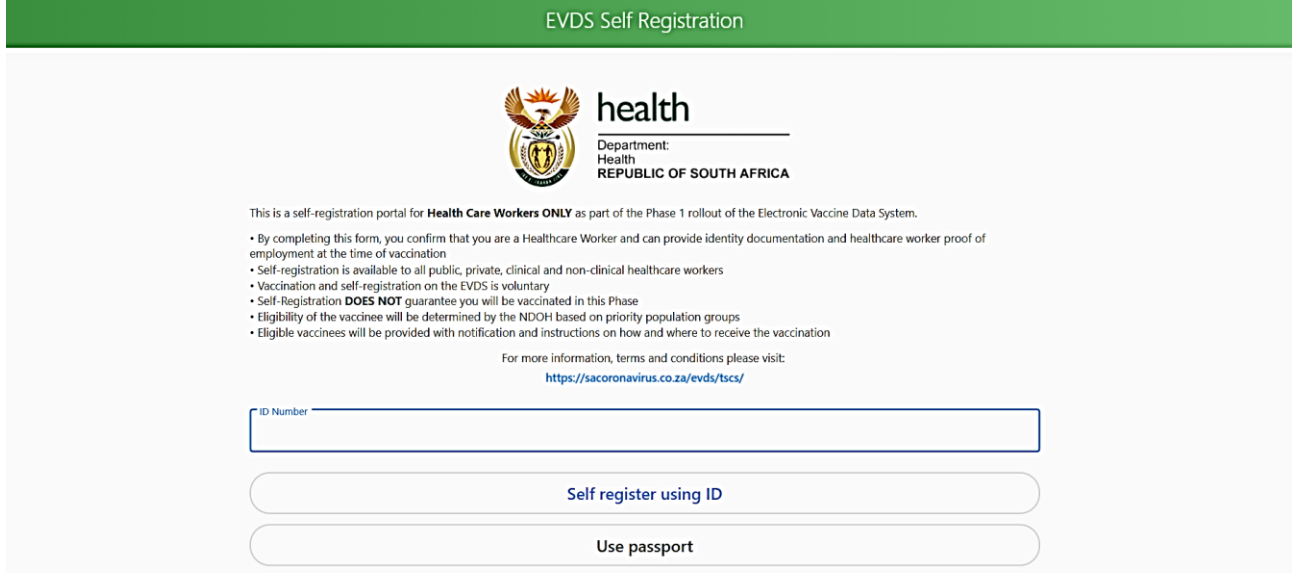

You can begin the process by entering your ID or passport number.

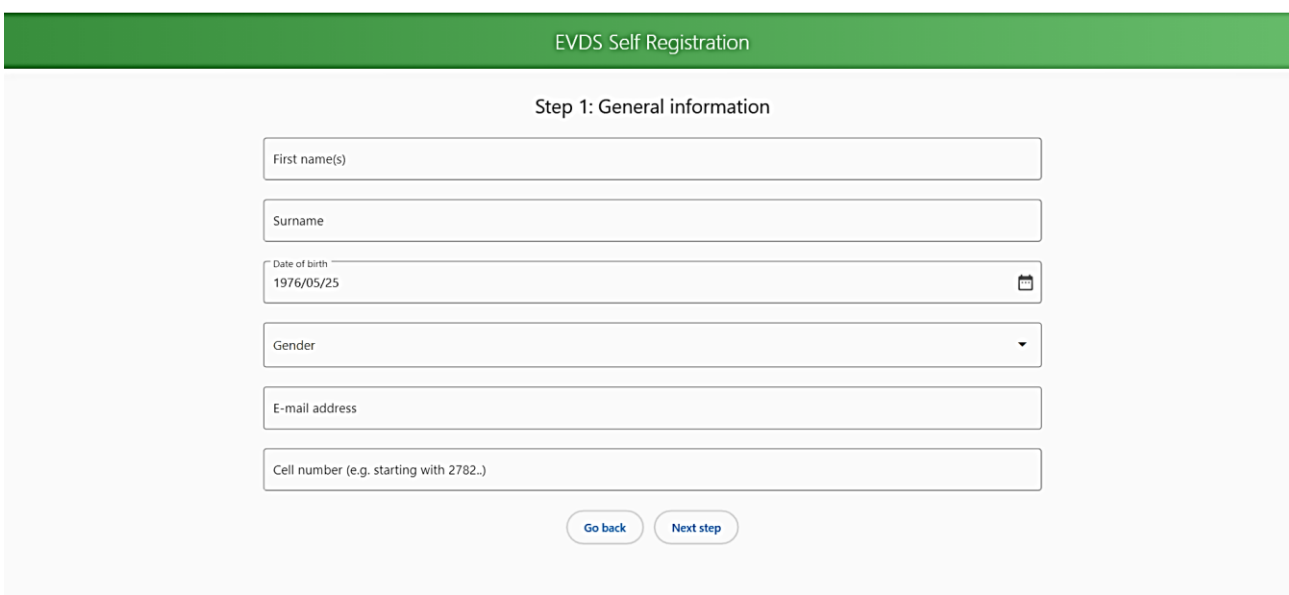

## **Screen 2: General Information**

Once you enter your ID or passport number, you will be taken to screen 2, where you will be asked to complete the following fields:

- First name(s)
- Surname
- Date of birth
- Gender
- E-mail address
- Cell number

It is important to note that when you enter your cellphone number, you will start with the country code 27. You will then enter your cellphone number without the starting 0 e.g. if your cell number is 0821234567, then you will enter it as 27821234567 in the block for Cell number. You will not be able to go to the next page if you do not fill in the cellphone number in the requested format.

Once you fill all the blocks, click next page.

**Screen 3: Employment and Medical Aid details** 

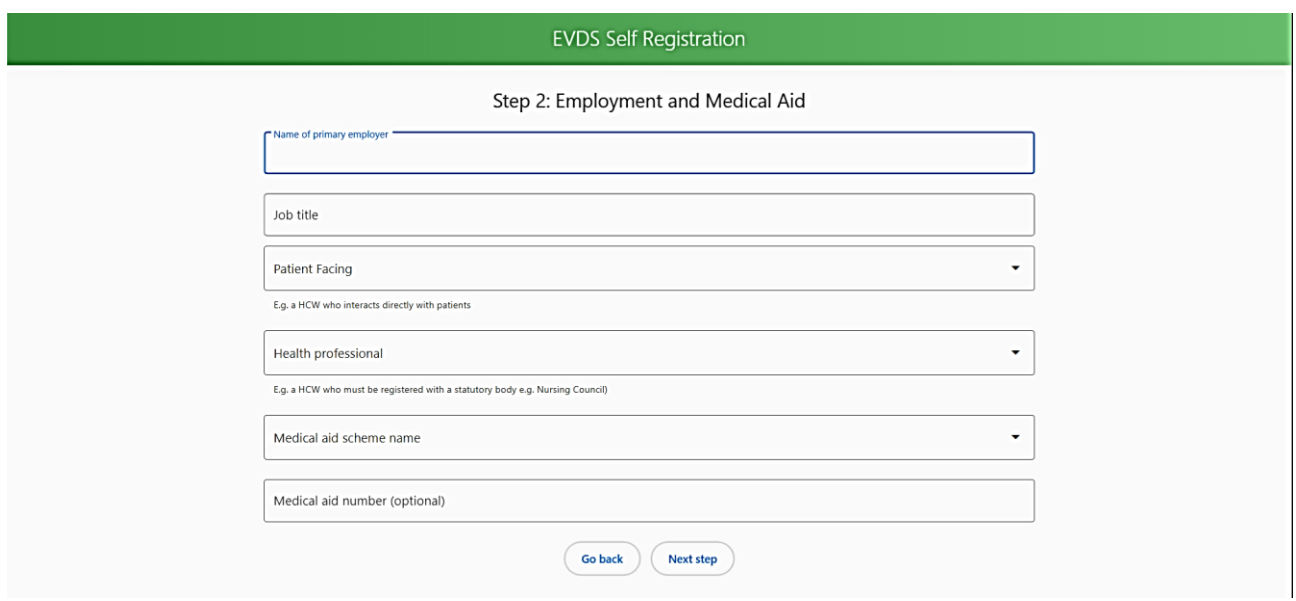

Screen 3 will require you to provide employment and medical aid details. The following fields will need to be completed:

- Name of primary employer
- Job title
- Patient facing this field give you 2 options- yes or no. If you click yes, a field will automatically appear- Patient Facing Type.
- Patient facing type: this field give you 4 options:
	- o Casualty/Accident and Emergency
	- o COVID ICU/HC/WARD
	- o Emergency Medical Services (EMS)
	- o General
- Health Professional this field give you 2 options-yes or no. If you click yes, a field will pop up for your professional body registration number.
- Practice number- this field will only pop up if you indicate that you are a health professional.
- Medical aid scheme name- there is a drop down menu with a list of medical aid scheme names
- Medical aid number

It is important to note that if you leave the professional body registration number and practice number fields blank, you will still be allowed to proceed to the next page.

The Medical aid scheme name is required but the medical aid number is optional.

Click next step

# **Screen 4: Primary Location of Work**

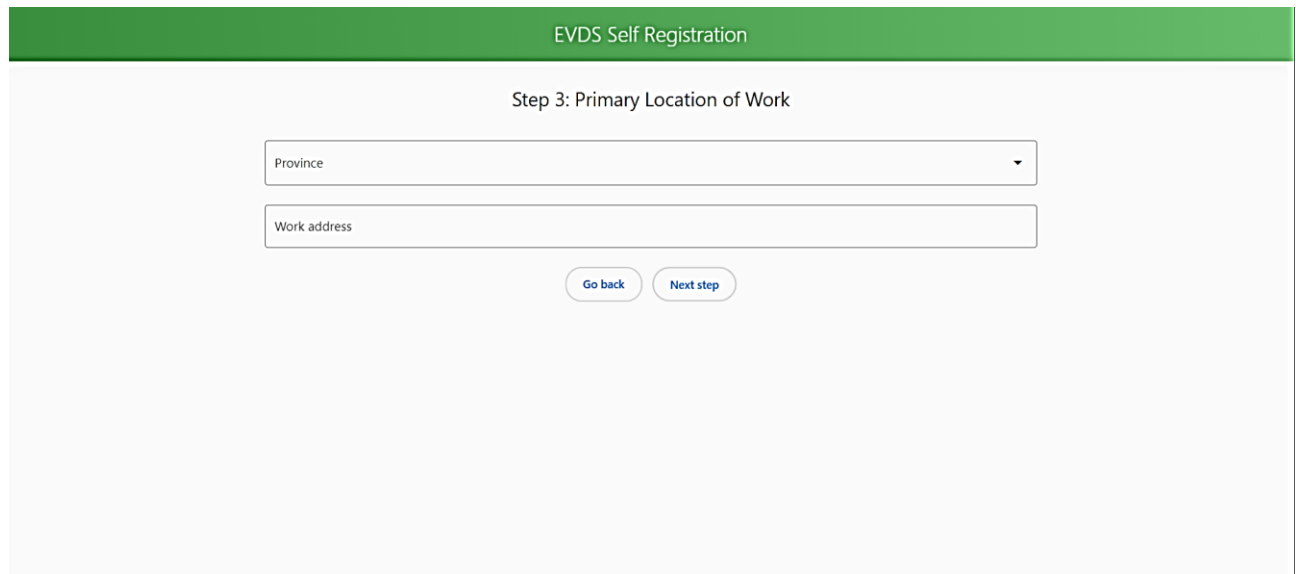

# **Screen 4: Additional fields**

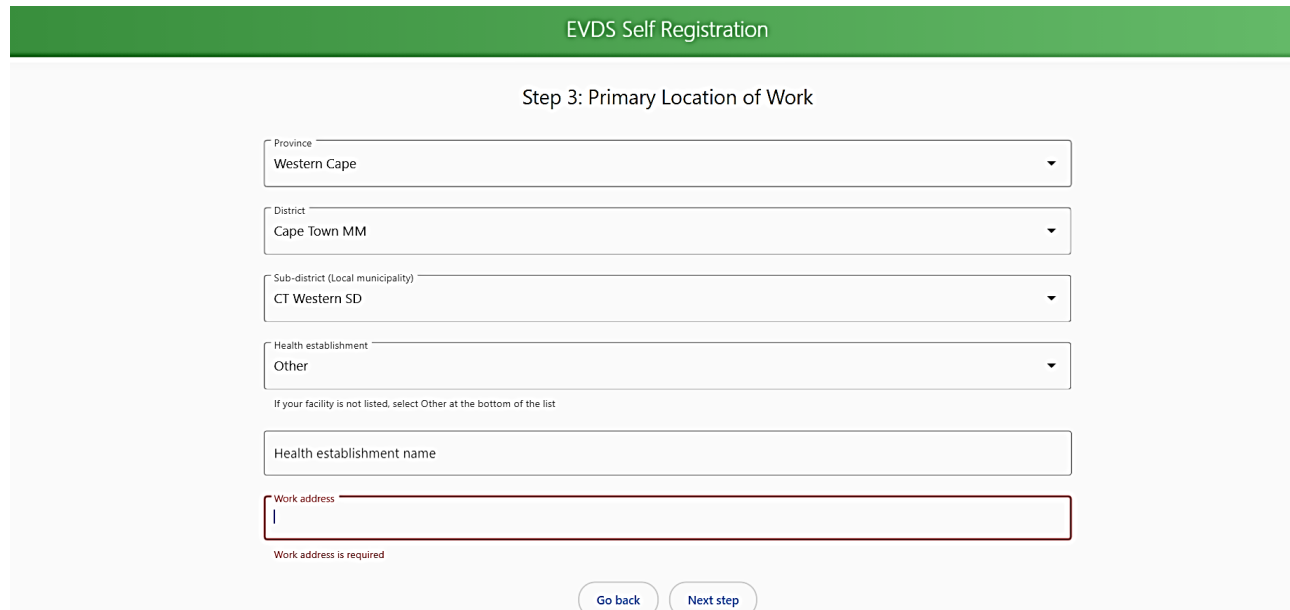

Screen 4 has multiple new fields that appear once you complete preceding fields.

The following fields must be completed:

- Province
- District
- Sub-district
- This is the health establishment where you work. The facilities are arranged alphabetically. If you do not see the place where you work on the list, please select **other** at the bottom of the list**.** You will then be prompted to write in your health establishment's name.
- Work Address

Click next step

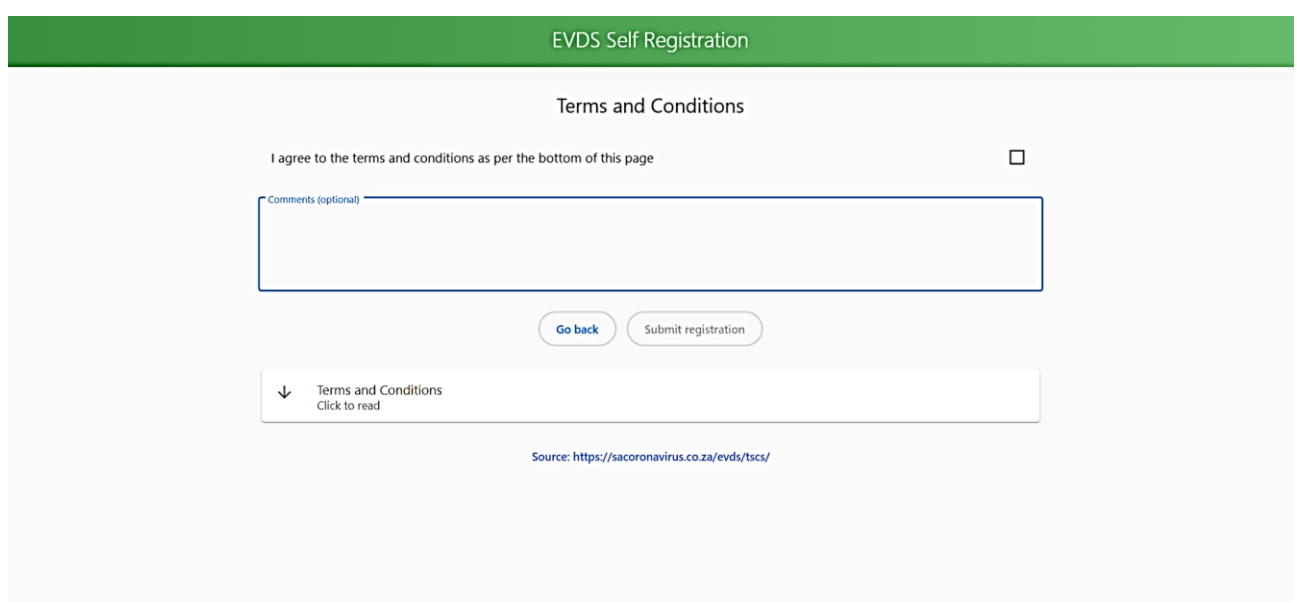

# **Screen 5: Terms and conditions**

You can click and read the terms and conditions. You can also leave a comment. If you are satisfied, you can click the box where you agree to the terms and conditions.

#### **Screen 6: The final screen**

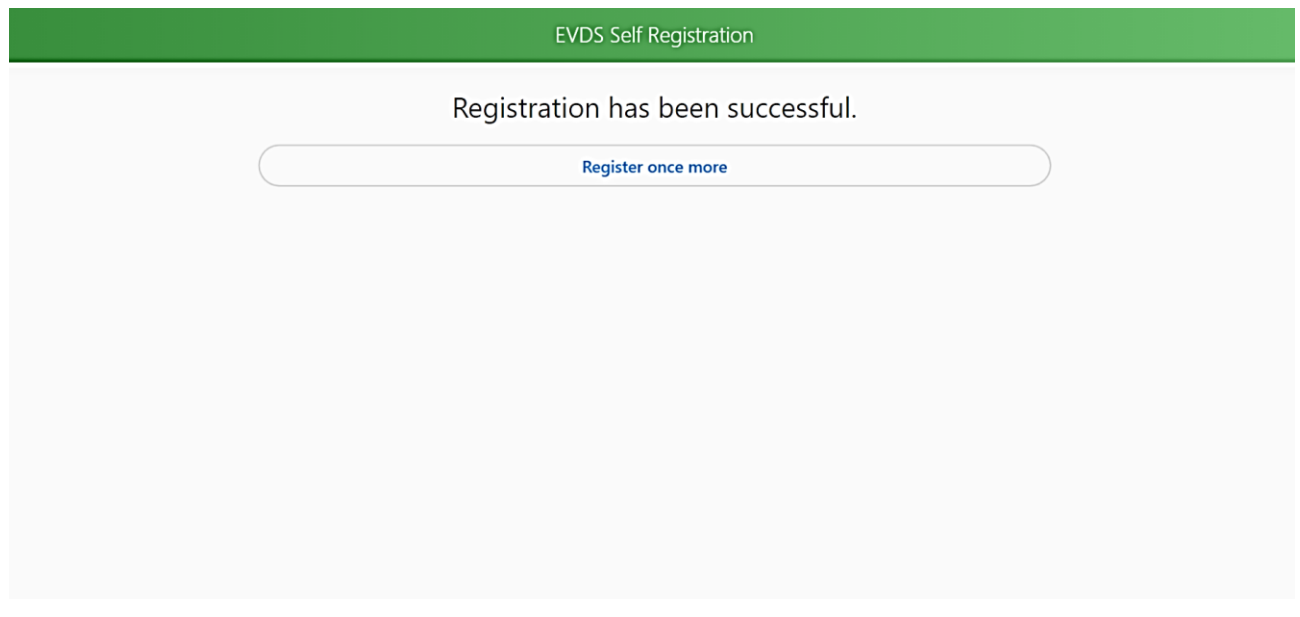

This is the final screen. When you see this, you should also receive an SMS confirmation that you have registered. The SMS will say the following:

**Dear Mr/Ms XX you have successfully registered on the National Department of Health Electronic Vaccine Data System on [date]. You will be contacted via SMS regarding next steps.** 

If you do not receive an SMS, you should click the register once more button and restart the registration process.

#### **Questions**

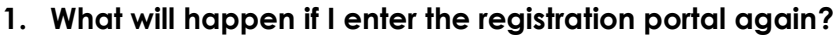

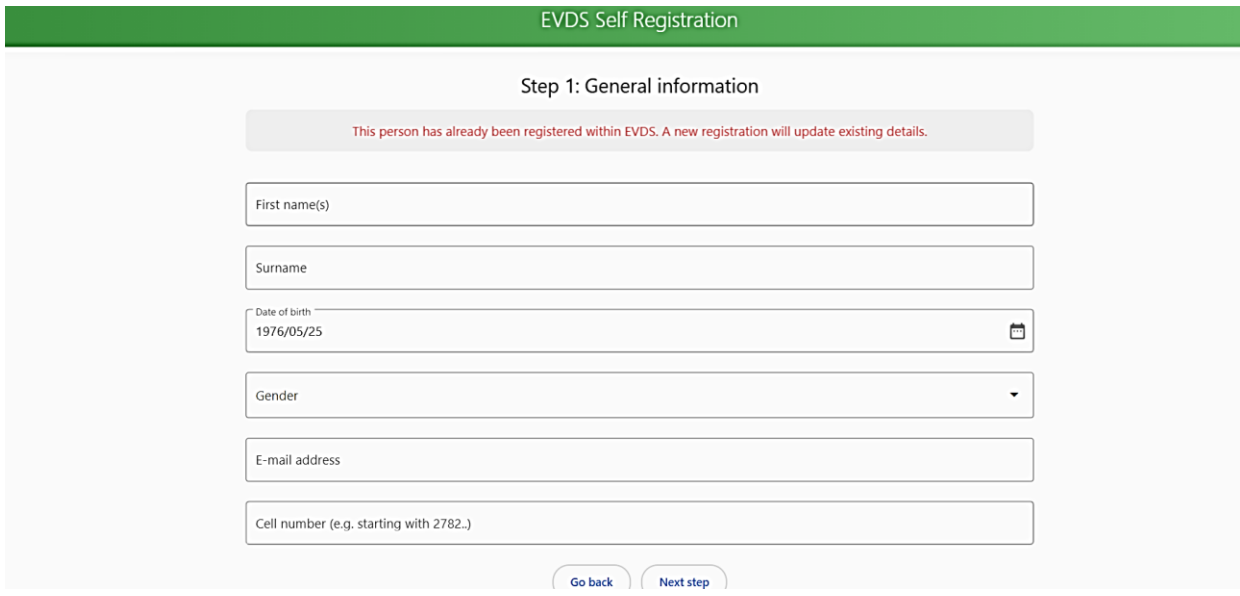

If you enter the portal again, you will see a message that states: **"This person has already been registered within EVDS**. **A new registration will update existing details".** Entering the system again and going through the registration process will update your details.

# **2. If I am not pre- registered, will I still be able to receive the vaccine?**

Yes. If you are not pre-registered, and you arrive at the vaccine site, we can register you on-site before you receive the vaccine.

**The Western Cape Department of Health requires all health workers to register on the EVDS**  Self-Registration system. This will allow for a more efficient vaccination process. Email any queries to [melvin.moodley@westerncape.gov.za](mailto:melvin.moodley@westerncape.gov.za)

\_\_\_\_\_\_\_\_\_\_\_\_\_\_\_\_\_\_\_\_\_\_\_\_\_

Dr M Moodley: Director, Health Impact Assessment